# **Quick Guide to Photoshop CS6**

This lesson will introduce fundamental tools and techniques for modifying images in Photoshop.

# Opening and Re-sizing an Image

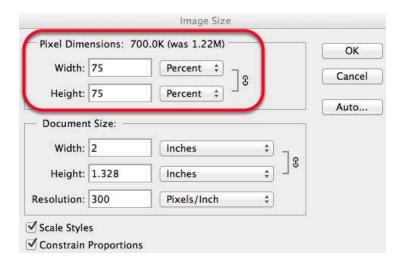

To bring an image into Photoshop for editing, go to the **File** menu and select **Open**.

### Re-sizing Images:

Sometimes it may be necessary to create a smaller version of an image for use on a print document or on the web.

It's best to start with a large, high-quality image and re-size it smaller to fit your needs. Manipulating a low-quality image or increasing the size of a small image will reduce the overall quality of your final image, which is especially noticable in print and at larger sizes.

To re-size an image, go to the **Image** menu and select **Image Size**.

In the "Pixel Dimensions" area, you may enter a different pixel amount for the width or height and the other will proportionally adjust by default. If you do not want the proportions to automatically adjust the other measurement, uncheck "Constrain Proportions".

**Tip**: If you don't know or don't require a specific pixel measurement, change the "pixels" dropdown to "**percent**" and **type in a percent smaller than 100%** to make the image smaller. Remember, always resize smaller!

## **Apply Adjustments to your Image**

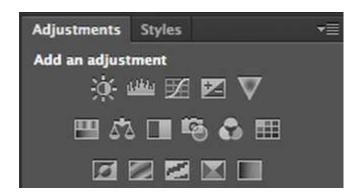

The Adjustments panel has a wide selection of image editing options. If you do not see the Adjustments panel, go to the **Window** menu and click **Adjustments**.

Hover your cursor over each box to see the name of the effect. By using the following adjustments, you can customize the intensity of the effects.

Row 1: Brightness and Contrast, Levels, Curves, Exposure, Vibrance

Row 2: Hue/Saturation, Color Balance, Black & White, Photo Filter, Channel Mixer, Color Lookup

Row 3: Invert, Posturize, Threshold, Gradient Map, Selective Color

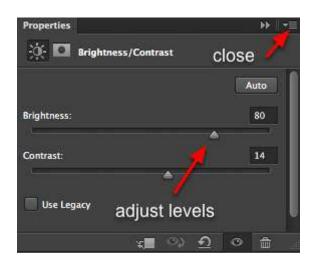

Based on your choice of adjustment, the panel will display any options available for fine-tuning the effect. Click on the top right icon of the panel to close this window.

**Tip**: How do I make my image sepia-toned, like an antique photograph?

- 1. Click on the Black and White icon from the Adjustments panel.
- 2. Check the "Tint" box.
- 3. Click the "Auto" button.

## **Working with Layers**

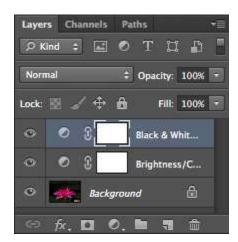

As you add adjustments to your image, you'll notice that information is saved and stacked on top of your original image in the **Layers Panel**. The order of your layers matter; each layer changes the appearance of every layer underneath.

To show or hide layers, click the eye icons next to each layer.

To remove a layer from your image, select the layer and click the trash can icon.

## Go Back in Time with the History Panel

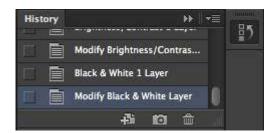

To undo the most recent change to your image, go to the **Edit** menu and click "**Undo**" or "**Step Backward**".

For more control of what steps you undo, including a list of all the changes you have made to the image this session, use the History panel.

To display your History, go to the **Window** menu and choose "History".

#### Removing changes:

- 1. Select the edit you wish to undo in the list in the History panel.
- 2. Click the trash can icon.
- 3. In the pop-up dialog box "Delete state...?" select **Yes**.

Please note: any effects created after the effect you removed will also be undone as well!

## **Basic Photoshop Tools**

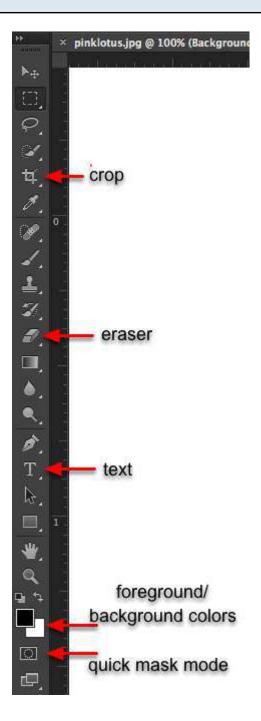

The following are some basic tools for modifying your image in Photoshop:

**Crop**: Cuts the image down to a selected portion of the image, removing the unselected area. **Eraser**: Remove parts of the image manually by clicking and dragging over the image. Be aware of which layer you are in prior to using this tool, or you may be erasing part of the image you meant to keep. If there are no layers beneath the one you are erasing, the **background color** will be revealed.

**Foreground and Background Colors**: Change the colors by double-clicking on one of the boxes. Switch the order of colors by clicking on the bent double-sided arrow.

Quick Mask: see the "Quick Mask Mode" section of this document for instructions on this feature.

# **Extracting the Subject of an Image**

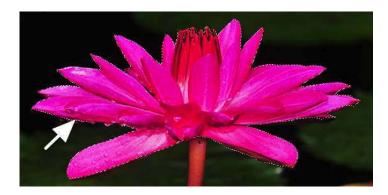

If your subject is a simple shape of straight lines, or if the subject has high contrast from the background, try the easy-to-use **Quick Selection Tool** or **Polygonal Lasso Tool** to select your subject.

While there are several methods for removing a intricate subject from an image with a complex background, the following process is fast to learn and do even though it requires some patience. Use the Magnetic Lasso Tool to trace the border of the subject to draw a custom selection.

- 1. Click and hold the Lasso Tool icon until a list of other lasso tools appears. Choose **Magnetic Lasso Tool** from the list.
- 2. Check to make sure you have the correct layer selected the one that contains your subject. Zoom in if necessary to see the finer edges of your subject better.
- 3. Using the tail end of the lasso icon, click once where the edge of your subject meets the background.
- 4. Slowly click and drag your cursor around the border of your image, tracing your way all around the subject.
- 5. When you come to the first click point place you started, move the cursor so that you see a small circle appear next to the cursor. When you see the circle, click once more. This completes the selection.

**Tip**: If you using the lasso tool and mess up, click until a selection is made, then deselect. You can deselect by using **Command** or **Control + D** or by going to **Select > Deselect**.

### **Quick Mask Mode**

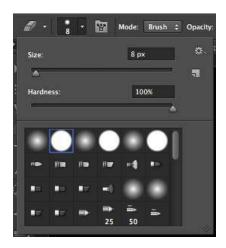

While you may have done your best to patiently manuver around the subject, you may have accidently missed parts of the subject or selected a portion of the background. You can clean up your lasso work using the Quick Mask tool.

- 1. Go to the **Select** menu and choose **Inverse** to change your selection to your background.
- 2. Click on the Quick Mask Mode tool. Notice how your subject turns red.
- 3. Use the **Paintbrush** tool to paint over the parts of the subject you missed. The paintbrushing will add that area to your original selection. You may need to change your brush settings in the top left menu bar to adjust the size and shape of your brush head.
- 4. Use the **Eraser** tool to erase the red that bleeds over into the background (the parts of the background you accidently selected).
- 5. When you're done, click the Quick Mask icon again to leave this mode. Notice your selection looks much better now!

**Going the Extra Mile**: Go to **Select > Refine Edge** for more advanced options for managing your selection.

Try the following settings for a softer edge to your selection, or play with it on your own: Radius: 1.0; Smooth: 2; Feather: 1.0; Contrast: 0

# Removing the Background

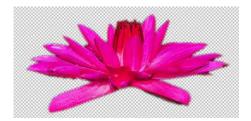

With your selection around the background of your image:

1. Double-click your Background layer and rename it. This removes the lock icon from the layer and now we can remove the background. (Alternately, right-click the Background layer and

choose "Duplicate Layer..." to make a copy. We will remove the background from the copy and hide the original image by clicking on the eye icon.)

- 2. With the correct layer selected, go the the **Edit** menu and choose **Clear**. The gray and white checkered boxes indicate that the background is transparent.
- 3. To return your selection around your subject, **Select > Inverse** again.

## Creating a new Image

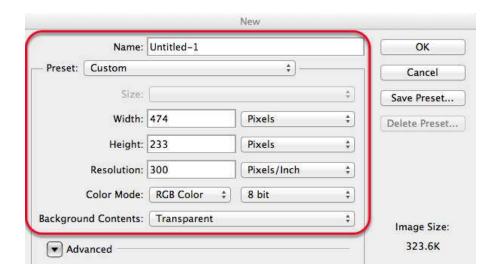

Now that we've finished extracting our subject from its background, let's say that we want to create a new image that includes our cut-out subject:

- 1. With your subject selected, go to the **Edit** menu and choose **Copy**, or Command or Control + C.
- 2. Go to the **File** menu, then choose **New**.
- 3. In the "New" dialog box, name your new image and specify a width and height by entering them manually or choosing from a custom preset size. If you do not specify a size, it will be the size of your copied subject by default.
- 4. Change the "Background Contents" drop-down to "transparent". The grey and white checkered boxes indicate that the background is transparent.
- 5. Click OK.
- 6. Go to the **Edit** menu and choose **Paste**, or Command or Control + V. Now you're ready to save this file.

# Saving your Image

|                        | GIF                                                | JPEG                            | PNG                                                          |
|------------------------|----------------------------------------------------|---------------------------------|--------------------------------------------------------------|
| Best Used For:         | Simple, small<br>images with few<br>colors (logos) | Photographs,<br>detailed images | Any                                                          |
| <b>Maximum Colors:</b> | 256                                                | 16 million +                    | 16 million +                                                 |
| Compression:           | Lossless                                           | Lossy*                          | Lossless                                                     |
| Transparency:          | one level (complete transparency)                  | no                              | multiple level (complete transparency to semi- transparency) |

Go to **File** and choose **Save As...** to save your new image. Pay special attention to the file type you select.

### Tips:

- To ensure your file maintains its transparent background, save the file as a .gif or a .png (PNG-24).
- Save multiple versions of your images to avoid overwriting your original.

## Saving for the Web

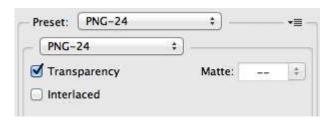

Is your image for the web (or screen use) only? Use the Save for Web option:

- 1. Go to the File menu and choose Save for Web...
- 2. Choose your preferred file type from the drop-down and click the **Save** button.

Learn more about the Save for Web feature:

http://sixrevisions.com/web\_design/comprehensive-guide-saving-images-for-web

## **Getting Help**

Photoshop Workshops at St. Edward's University, sponsored by Instructional Technology: Want more, in-depth training? We offer monthly Photoshop workshops and one-on-one training sessions.

 Adobe Photoshop I - Selections and Layers: An introduction to the established standard in digital photo editing, Adobe Photoshop. Learn about the interface and basic features as well as a wide variety of options for selecting portions of an image. Also learn about the interaction

- of layers and text.
- Adobe Photoshop II Image Adjustment & Correction: Learn how to make digital prints look their best using powerful image adjustment tools and restore photos with corrective tools.
- Web Graphics in Adobe Photoshop: Learn how to create and edit web-safe images for your website.
- Photoshop Advanced Techniques: Learn how to deal with common problems such as knocking out complex backgrounds and adjusting back-lit photos
- Photoshop Black & White Techniques: Learn how to use Photoshop to make black and white
  photos look their best. This includes effective conversion from color to B&W. Also, learn about
  restoring old photos.

### Register online today at: http://frc.stedwards.edu/workshop

Need time to work on your projects with assistance from a Trainer? Come by the training room during Innovation Creation Lounge hours.

#### Online Help from Adobe:

AdobeTV's "Getting Started with Photoshop CS6" videos: http://tv.adobe.com/show/learn-photoshop-cs6
Adobe's Photoshop Help and Tutorials: http://helpx.adobe.com/content/help/en/photoshop/topics.html

## St. Edward's University Instructional Technology Training

http://think.stedwards.edu/computerhelp/training | training@stedwards.edu **Watch our screencasts online**: http://www.youtube.com/StEdwardslTtraining

Image Credit: "An open pink lotus - some rain drops evident" by C. Frank Starmer http://frank.itlab.us/photo\_essays/wrapper.php?jan\_30\_2011\_SBG.html Available under Creative Commons BY-NC-SA 3.0 license: creativecommons.org/licenses/by-nc-sa/3.0